# 17.18 ImageView

Die Komponente *ImageView (gb.form)* implementiert einen Bild-Betrachter.

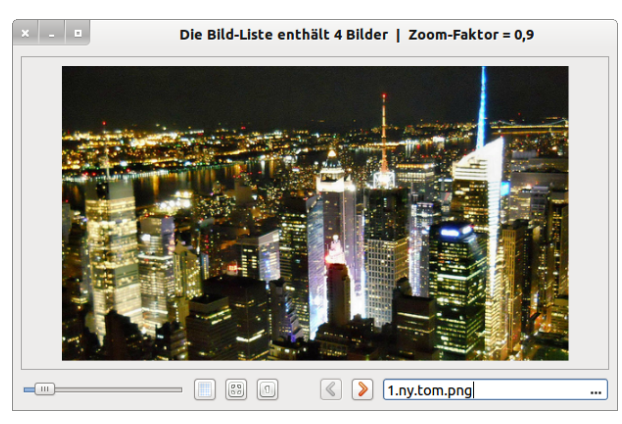

Abbildung 17.18.1: Bildanzeige in einer ImageView

- Ist das Bild größer als die Anzeige-Fläche in der ImageView, dann werden automatisch Scroll-Balken angezeigt. Beide Scroll-Balken können Sie mit der Maus verschieben. Nur der vertikale Scroll-Balken reagiert auch auf die Bewegungen des Mausrades, wenn sich die Maus über der Anzeige-Fläche einer ImageView befindet. Sowohl für den horizontalen und als auch für den vertikalen Scroll-Balken einer ImageView existieren Kontextmenüs.
- Wenn die UseMouse-Eigenschaft auf *True* gesetzt ist (Standard), so können Sie das Bild in der ImageView mit gedrückter linker Maustaste verschieben, um den Bildausschnitt zu verändern – sofern Scrollbalken sichtbar sind.
- Wenn die Grid-Eigenschaft den Wert True besitzt und der Zoom-Faktor (Daten-Typ Float) einen ganzzahligen Wert größer als 2 hat, dann sehen Sie ein feines Gitter über dem Bild oder dem Bildausschnitt:

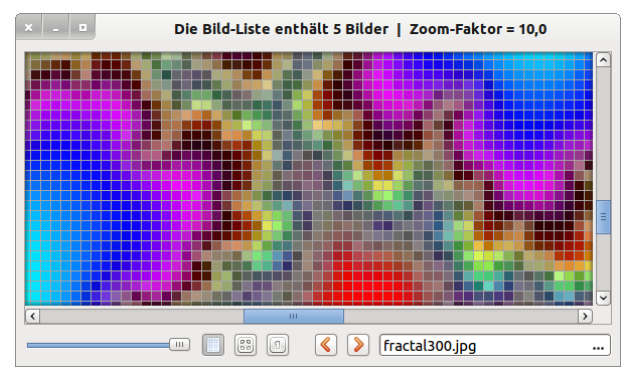

Abbildung 17.18.1: Bildausschnitt mit eingeblendetem Gitter ( Zoom-Faktor = 10 )

## 17.18.1 Eigenschaften

In der folgenden Tabelle werden ausgewählte Eigenschaften einer ImageView beschrieben:

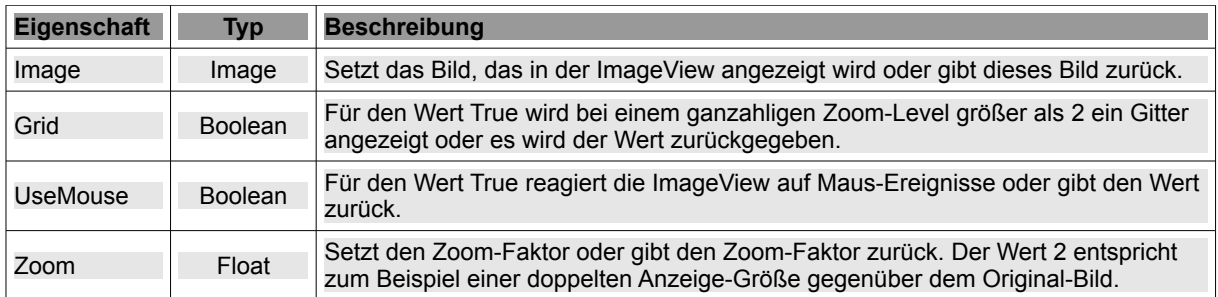

Tabelle 17.18.1.1: Eigenschaften der Komponente ImageView

## 17.18.2 Methoden

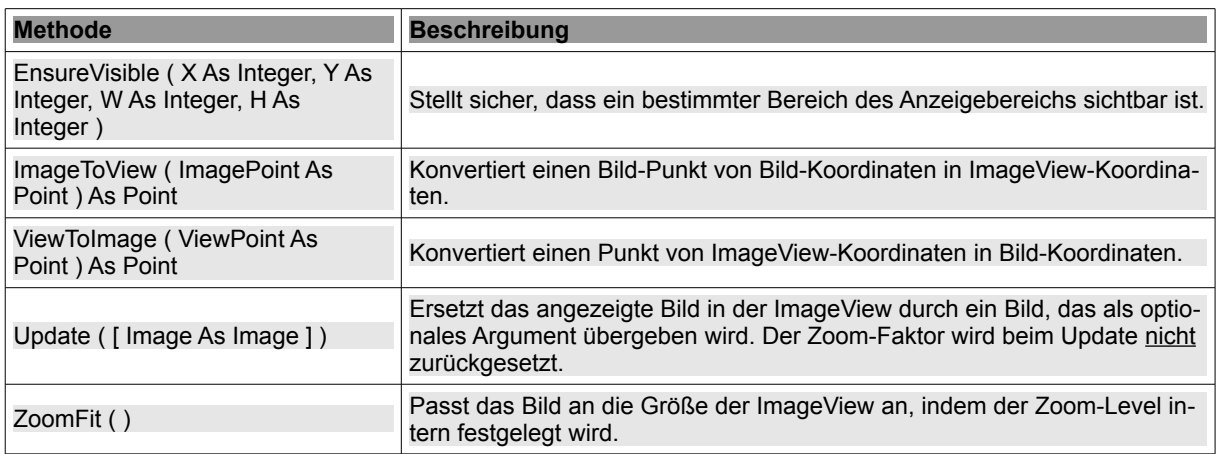

Tabelle 17.18.2.1: Übersicht zu ausgewählten Methoden der Klasse ImageView

#### 17.18.3 Projekt 1

Im Projekt 1 wird Ihnen ein einfacher Bild-Betrachter vorgestellt → Abbildung 17.18.1. Als Startbild wird ein Bild in Grautönen angezeigt. Über einen Dialog (MultiSelect) können Sie ein Bild oder mehrere Bilder (Bilder-Liste) in einem Verzeichnis auswählen.

- Sie können den Zoom-Faktor im Intervall von 0,1 bis 10 mit einer Schrittweite von 0,1 oder 10% ä mit dem Slider verändern.
- Mit einem Toggle-Button daneben legen Sie fest, ob ein Gitter bei einem ganzzahligen Wert für den Zoom-Faktor größer als 2 angezeigt wird oder nicht.
- Mit einem Klick auf einen weiteren Button wird das Bild vollständig in der ImageView angezeigt. Über den Button mit der Beschriftung 1 können Sie das Bild in Original-Größe anzeigen lassen.
- In beiden Fällen wird der aktuelle Zoom-Faktor mit dem Zoom für den Slider synchronisiert. Mit den beiden Navigations-Schaltflächen **<** und **>** navigieren Sie durch die Bilder in der Bilder-
- Liste. Der Dateiname des aktuellen Bildes wird in der Button-Box angezeigt. Jedes neu angezeigte Bild wird stets in der Originalgröße angezeigt.

#### 17.18.4 Projekt 2

Im zweiten Projekt können Sie sich über die enge Verwandtschaft der beiden Komponenten Image-View und ScrollArea informieren:

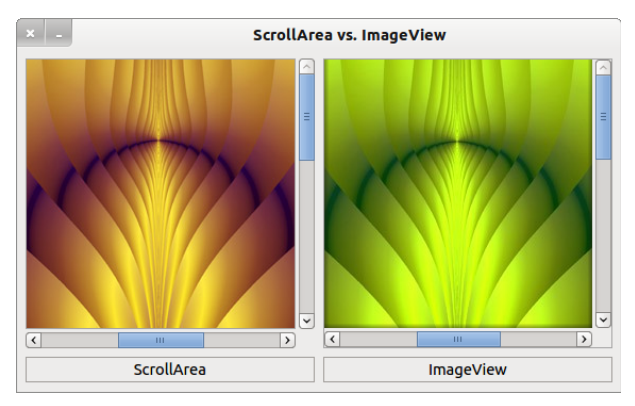

Abbildung 17.18.4.1: ScrollArea und ImageView